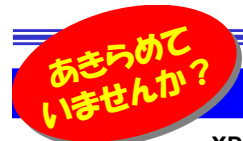

# あると、<br>いませんか? Windows8のイライラを解消! ストアアプリは「かな入力」にならない?

 $X$ Pのサポート終了に伴って8(8.1)に変更された方も多いと思います。操作方法は慣れましたか?長年使用していた機能や操作<br>ナ汁は、簡単には恋されないものですよね。「アカップバッジュンアップ」もから仕方ない? いヂ恨しているています。アポオソンアレッシュ 方法は、簡単には変えれないものですよね。 「これってバージョンアップしたから仕方ない?」と我慢していることもあるのではないでしょうか。 今回は、ちょっとしたイライラについて解消方法をご紹介します。簡単な変更で、使い慣れた機能を復活させたり、以前の機能に近づけたりできますヨ。

ファイル(F) 操作(A) 表示(V) ヘルプ(H)

Windows コンポーネント

ーザー アカウン 個人設定

 $I \cap -\hbar$ il,  $\gamma \mathcal{P}_1 - \hbar - \frac{1}{2} \mathcal{P}_2$ 

**NONDROADE** 

Windows の設定

■コントロールパネル

| ローカル コンヒューター (A)

▲ ■ 管理用テンプレー

### ロック画面を飛び越えよう!

Windows8では起動後のサインイン画面の前にロ<mark>ック画面(図1</mark>)と呼ばれる画面が追加されました。タブレットPC などを持ち歩いた時の誤動作を防ぐのが目的ですが、ロック画面からサインインの画面に進むためには何かのキー を押すか、マウスをクリックしたりしなければならず、デスクトップPCでは、サインインまでの手間が増えただけで面 倒に感じます。ロック画面はスリープからの復帰時にも表示されるので、作業の再開にイラッとする場面もあるのではないでしょうか。Windows8Pro以上のエディションをお使いの場合は、次の設定でロック画面は回避できます。

①Windowsキー+Rキーを押して「<mark>ファイル名を指定して実行</mark>」を開き、<mark>gpedit.msc</mark> と入力。(<mark>図2</mark>)

②ローカルグループポリシーエディターが開いたら、「コンピューターの 構成」→「開発用テンプレート」→「コントロールパネル」→「個人設定」を開き、「ロック画面を表示しない」をダブルクリックします。(図3)

3「ロック画面を表示しない」画面で「未構成」または「無効」を「有効」 に変更します。(図4)

説明:<br>このポリシー設定では、ロック画面をユー<br>ザーに表示するかどうかを制御します。 特定の背景とアクセントカ 変更はこれだけです。起動時もスリープ解除時も、ロック画面は表示ザーに表示するかどうかを割倒します。 ○特定のスタート画面の新景 されなくなります。ProでないWindows8をお使いの場合は、Windows内部の設定「レジストリ」を直接変更しなければならないので、ここでの紹介は控えますが、インターネットで「ロック画面 表示しない」などで検索できます。

# ついでにスタート画面も飛び越えて、デスクトップへ

 ワードやエクセルなどのデスクトップアプリを中心に使用している方は、起動後のスタート画面を飛び越えて、すぐにデスクトップ画面が現れる方が使い勝手が良いですよね。Windows8.1では**簡単な設定変更で、起動後にデスクトッ プ画面を表示させることができます。**デスクトップ画面のタスクバーを右クリックして「プロパティ」画面の「ナビゲーショ ン」タブを開き、スタート画面の項目にある「**サインイン時または・・・・デスクトップに移動する**」をチェックするだけです。 以前ご紹介した、パスワード入力をしないで自動サインインする方法「<mark>control userpasswords2</mark>」は8になっても<br>コ<sup>キ</sup>エナ、但し、誰でも共 ハッハ・エキエレキミのアトキュリティには気もつはさしょう(パッカもいく、2004年48月号) 可能です。但し、誰でもサインインできてしまうのでセキュリティには気をつけましょう。(バックナンバー:2004年12月号)

# こまめに節電!それなら「休止状態」を復活させよう!

Vistaから「**ハイブリッドスリープ**」機能が採用され、Windows8の終了メニューには「**休止状態**」がありません。 「ハイブリッドスリープ」は、最初はスリープになり、そのまま一定時間が経過すると自動で「休止状態」に切替る機能 です。便利な機能ですが、スリープ中は電力を消費するためタブレットPCやノートPCで積極的に節電しようとすると、手動でいちいちシャットダウンする必要があり面倒です。そこでWindows8の**終了メニューに「休止状態」を復活させ** る方法をご紹介します。タブレットやノートPCなら、是非お試しください。

 画面の左下にあるWindowsマークを右クリックして現れるメニューの中から「電源オプション」を選択します。----------------<br><sub>------</sub>トガウン50f<del>f</del> 左側にある「**電源ボタンの動作の選択**」をクリックします。(図5) 開いた画面の

 「現在利用可能ではない設定を変更します」をクリック(図6)すると、画面の設定が変更可能になるので、下の方にある「**シャットダウン設定」の休止状態にチェックを** つけます。(図7) これで終了メニューで「休止状態」が選択できるようになります。

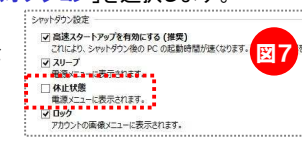

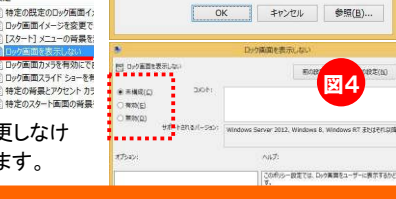

### タスク バー アビゲーション ジャンプリスト ツールバー 実習端下のナドゲーション 「必有上環をポインド」からまにチャールを表示する(R) WE FRANCH NAME MORNATO CONSTANT □ 左下端を右かかがするか Windows キー → X キーを使したときに表示されるx= マサインイン時または実質上のすべてのアプリを終了したときに、スタート実質ではな THE LEWIS CONTRACTOR

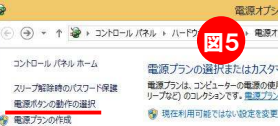

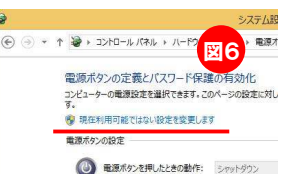

文字入力に「ローマ字入力」ではなく「かな入力」でお使いの方は、ストア アプリやPC設定、検索などで「かな入力」ができなくて困ったことはありませんか?ワードやエクセルなどの**デスクトップアプリとストアアプリは、** 

どちらも使用する日本語入力IMEはMicrosoft IMEですが、 設定はそれぞれ別々です。デスクトップのIMEで「かな入力」 にしても、ストアアプリでは「ローマ字入力」のままなのです ストアアプリも「かな入力」にしたいときは、「PC設定」→ 「時刻と言語」→「地域と言語」→「日本語」を選択→「オプション」→「Microsoft IME」を選択→「オプション」と辿り、<br>ハードウェアキーボード頂月の「かた1 カキ住田オス」を ハードウェアキーボード項目の「かな入力を使用する」を オンに切替えます。

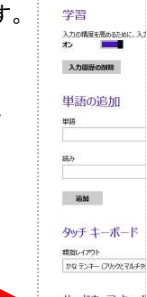

かな入力を使用する<br>オフ

# クイズに答えて賞品をゲット!

**TO ED CERNIA** 

 $\pm$ 94

**AX** 

### 今回の賞品はUSB急速充電器です。正解者の中から抽選で、1名の

言語のオチィン

7533

 $+ -i(-1)$ 

EH<sup>N</sup>

 $+1.1 - 1.1$ 

 $\boxed{4760}$ 

方にプレゼント致します。 Anker 40W 5ポート USB急速充電器 ACアダプタ PowerIQ搭載

<クイズ> iPad、iPhone、Androidなどへ5台同時に急速充電が可能 です。各USBポートは接続された機器を自動的に検知し、 機器毎に適した最大のスピードで急速充電を行うことが でき、iPhone6&6plusには本体付属のアダプタよりも早く充電が可能です。約150cmの電源コードも付属しています。

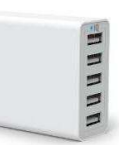

### ① キャッシュメモリーのキャッシュって何?

- c. 宝物 - a. お金 - b. 隠し場所 - c. 宝物<br>② - 一番容量が大きいのはどれ?
- 
- a. CD−R b. DVD−R c. BD−R<br>③ 2015年に発売予定のWindowsのOSは?
- 

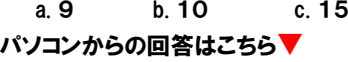

携帯からの回答はQRコードをご利用ください。▶ http://www.daidojp.com/info\_quiz/

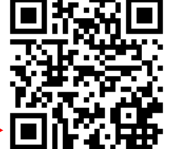

# 開発室から

 $\mathcal{N}\left(\begin{matrix} \partial\mathcal{N} & \partial\mathcal{N} \end{matrix}\right)$ 予想以上の大雪に、クルマのタイヤ交換は、クルマの発掘作 "\∭⁄ 業から始まりました。クルマの周りの雪をどかした頃には道路 の雪も、私の体力も無くなり、結局タイヤをクルマに積み込み、ガソリンスタンドへ急行しました。来年は体力をつけなければ・・・。

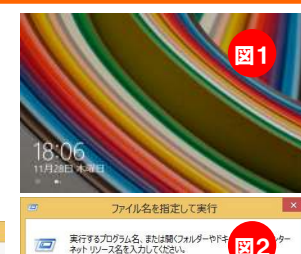

名前(n) nedit.ms

図3

■神定の既定のロック画面イ

Deの画面イメージを変更?

[スタート] メニューの背景を

ロック画面カメラを有効にで

价字

 $D = hH$ ,  $HH = T + H(8) = T = 7/h$ .

ws Server 2012, Window R. Windows RT EN12-PDB

 $1.001625$ 

ロック画面を実示しない

ポリシー設定の編集

必要条件: